# **Présentation de la plateforme**

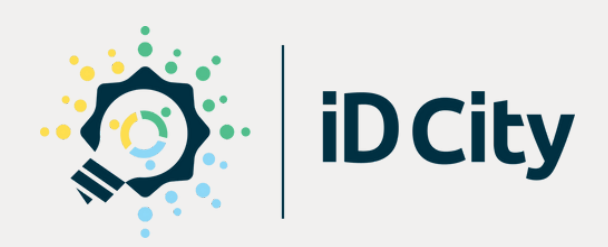

### **Avril 2024**

# **SOMMAIRE**

### **Présentation [fonctionnelle](#page-2-0)**

**Présentation [ergonomique](#page-29-0)**

**Gestion des [utilisateurs](#page-40-0)**

 **Analyse des [données](#page-49-0)**

<span id="page-2-0"></span>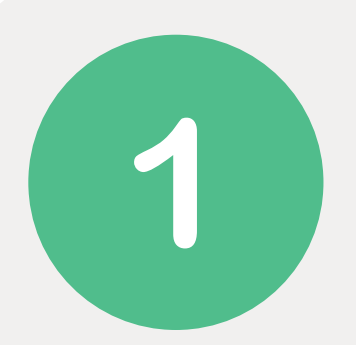

# **Présentation fonctionnelle**

- [Avant-propos](#page-3-0) 1.1.
- 1.2. Déposer des [propositions](#page-6-0)
- 1.3. Voter pour des [propositions](#page-14-0)
- 1.4. Commenter des [propositions](#page-21-0)
- 1.5. Evaluer des [propositions](#page-23-0)
- 1.6. Echanger sur des [propositions](#page-25-0)
- 1.7. [Répondre](#page-27-0) à un sondage
- 1.8. Accès et [visibilité](#page-28-0) des actions

<span id="page-3-0"></span>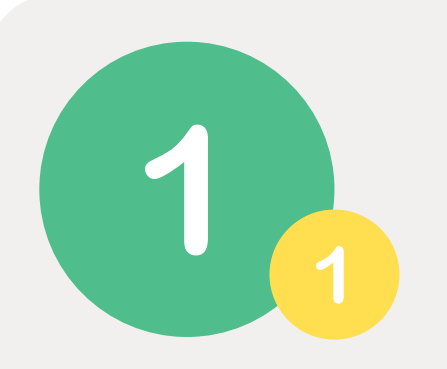

### **Avant-propos**

*Une diversité de cas d'usages*

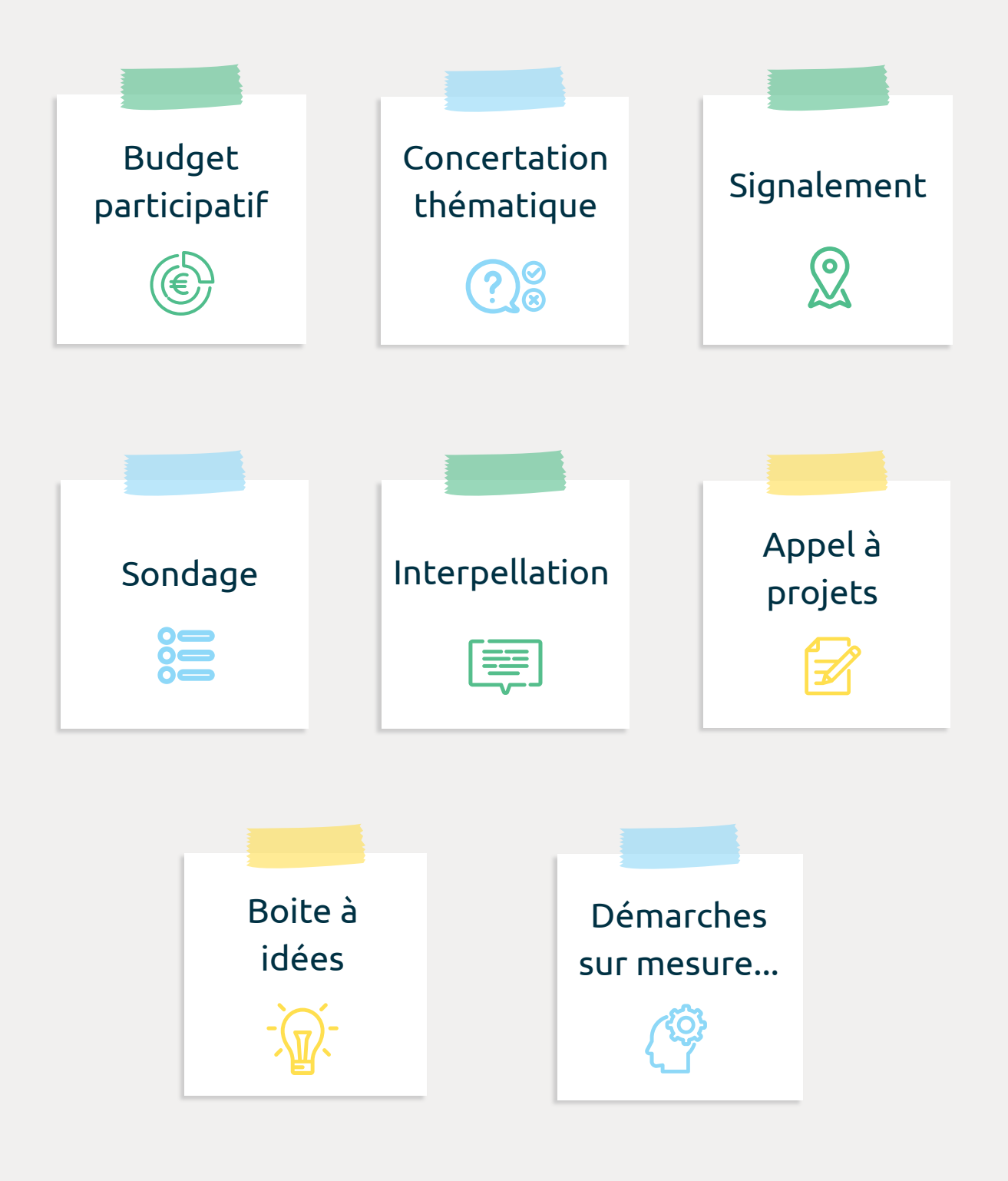

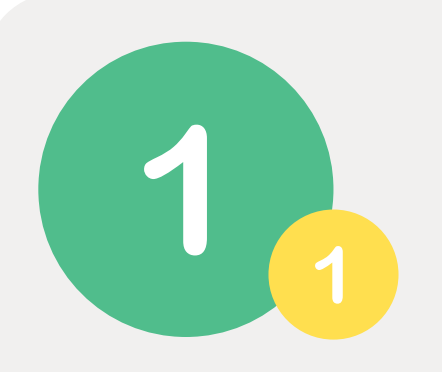

# **Avant-propos**

*Les étapes de configuration d'une démarche*

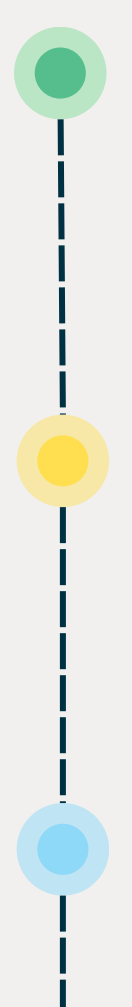

### **4. Configuration des contenus affichés**

Programmation des dates de

**2. Création des phases**

début et de fin de chaque

étape de votre démarche.

Création des sections qui contiennent les contenus et les propositions affichés à chaque étape de la démarche.

#### **1. Création de la démarche**

Personnalisation du nom, du visuel d'illustration et des descriptions de votre démarche.

#### **3. Configuration des actions participatives**

Configuration des actions participatives proposées aux utilisateurs tout au long de la démarche (dépôt de proposition, commentaire, vote, etc.).

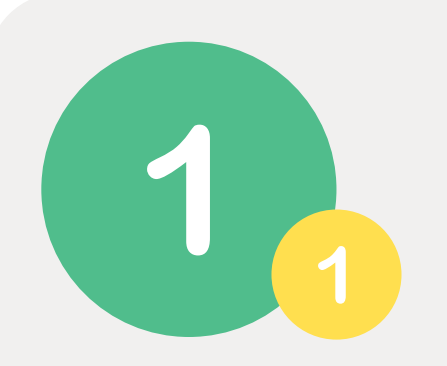

### **Avant-propos**

*Les actions participatives*

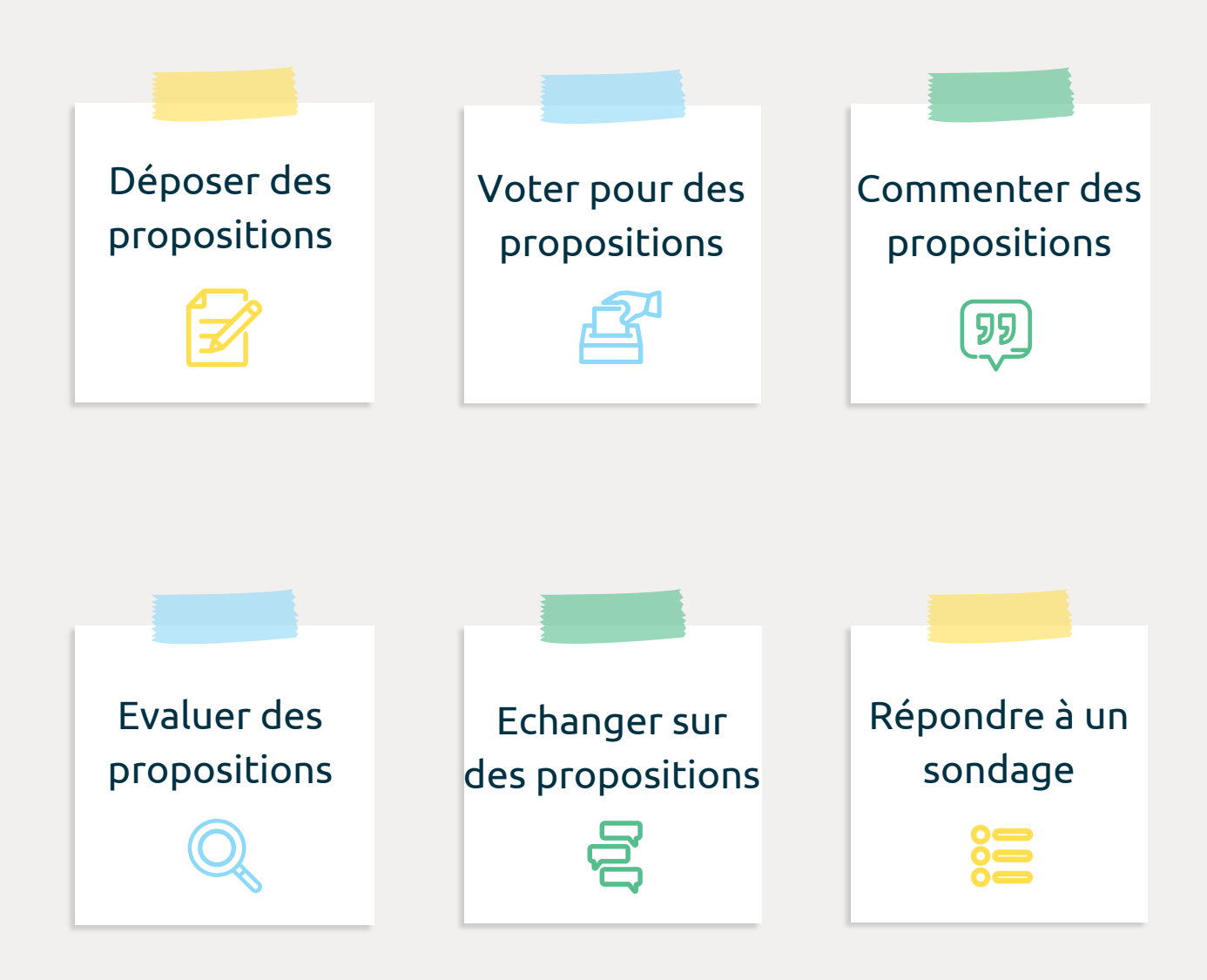

<span id="page-6-0"></span>![](_page_6_Picture_0.jpeg)

Cette action permet aux utilisateurs autorisés de déposer une ou plusieurs propositions. Il peut s'agir d'un projet, d'une idée, d'un signalement de dysfonctionnements, d'une contribution, etc., selon le type de démarches initiées.

### **Dépôt des propositions**

Les utilisateurs autorisés déposent leurs propositions grâce à un **formulaire entièrement personnalisable**, dont les champs peuvent être obligatoires ou facultatifs.

C'est à vous de concevoir votre formulaire selon les informations que vous souhaitez collecter. Voici les champs proposés par défaut :

- Nom
- Image (un visuel par défaut peut être associé aux propositions déposées sans image)
- Objectif
- Description
- Thème
- Secteur géographique (quartiers, cantons...)
- Adresse (cartographie OpenStreetMap)
- Commune
- Date
- Fichiers joints
- URL
- Vidéo
- Budget

#### **Dépôt des propositions**

Vous pouvez également créer des **champs personnalisés** :

- Zone de texte
- Liste de choix (simples ou multiples)
- Case à cocher
- Nombre

Champs **publics ou privés** (dans ce cas, visibles uniquement par les administrateurs dans le back-office)

Possibilité pour les utilisateur d'enregistrer une **version brouillon** de leur proposition pour pouvoir la modifier avant de la déposer définitivement

Possibilité de **limiter le nombre de propositions déposées** par chaque utilisateur ou non

![](_page_7_Picture_189.jpeg)

*Formulaire de dépôt de proposition*

### **Affichage des propositions**

Trois modes d'affichage des propositions sur le front office : **mosaïque, carte, liste**

Propositions présentées **sous forme de vignettes**, comportant leur nom, les premiers mots de leur description, une image (proposée par les utilisateurs ou définie par défaut)

Peuvent être ajoutés : le nom de l'auteur, la date de dépôt, la thématique, un bouton de vote et le nombre de votes obtenus.

![](_page_8_Picture_6.jpeg)

*Affichage mosaïque des propositions*

![](_page_9_Picture_0.jpeg)

### **Affichage des propositions**

![](_page_9_Figure_3.jpeg)

*Affichage carte des propositions*

![](_page_9_Picture_53.jpeg)

#### *Affichage liste des propositions*

### **Affichage des propositions**

#### **Plusieurs filtres** disponibles :

- Par *statut* : personnalisables, les statuts permettent de gérer l'évolution et le cycle de vie des propositions. Exemples : idées à modérer, publiées, non retenues, soumises au vote, en cours de réalisation, réalisées, etc.
- Par *secteur* (quartier, canton, etc.).
- Par *thématique*, qui peut être associée à une couleur et à un pictogramme. Exemples : transition énergétique, économie, urbanisme, cadre de vie, sport, culture, etc.

**Plusieurs options de tri** disponibles, au choix : plus récentes, plus anciennes, alphabétiques croissant ou décroissant, budget croissant ou décroissant, et aléatoire.

**Moteur de recherche** disponible sur la page des démarches pour rechercher des propositions selon leur nom, des mots-clés ou leur numéro.

![](_page_11_Picture_0.jpeg)

### **Suivi des propositions**

#### *Actualités*

Des actualités (texte, images, vidéos…) peuvent être ajoutées sur les pages des propositions déposées. Elles permettent de communiquer les décisions issues de l'analyse des propositions et de suivre l'avancée des réalisations, en toute transparence.

![](_page_11_Picture_109.jpeg)

*Actualités sur la page d'une proposition*

![](_page_12_Picture_0.jpeg)

#### **Suivi des propositions**

#### *Modération*

Possibilité **d'informer les administrateurs par mail** lorsque de nouvelles propositions sont déposées

**Tableau de gestion** dans le back office permettant de prendre connaissance des propositions publiées et de celles qui restent à modérer

**Modération** des propositions **a priori ou a posteriori**, une à une ou de manière groupée. Pour modérer une proposition, il suffit de modifier le statut qui lui est associé (publié, en cours d'instruction, soumise au vote, etc.).

**Système de mails automatiques** et personnalisables pour informer les utilisateurs du suivi de leurs propositions

Possibilité pour les administrateurs de **modifier à tout moment** l'ensemble des informations afférentes à la proposition

**Moteur de recherche et système de filtres** (par démarche, par statut, par thème, par secteur, par auteur, par date de création, etc.) dans le back office, permettant de retrouver plus facilement des propositions spécifiques

#### **Suivi des propositions**

- Intégration par les administrateurs des **propositions déposées en format papier**, avec possibilité de les associer à un compte utilisateur (existant ou créé depuis le back office). L'utilisateur associé peut ainsi recevoir les emails de notification liés aux changements de statut de sa proposition.
- Possibilité de **dupliquer une proposition** pour la conserver telle qu'elle a été déposée par l'utilisateur et d'en créer une nouvelle version.
	- La proposition dupliquée est composée des mêmes champs que la proposition initiale, mais il est possible d'en ajouter ou d'en retirer.

*Cas d'usage : création d'une nouvelle proposition issue de la fusion de deux propositions, conservées dans le back office*

Les utilisateurs peuvent **retrouver leurs propositions** dans leur [espace](#page-45-0) [personnel](#page-45-0) pour les consulter, les modifier (s'ils ont les droits de modification) et suivre le statut qui leur est associé.

<span id="page-14-0"></span>Cette action permet aux utilisateurs autorisés de voter pour une ou plusieurs propositions selon les modalités définies au préalable. Le vote peut être ouvert à tous les utilisateurs inscrits sur la plateforme ou seulement à certains groupes d'utilisateurs.

![](_page_14_Picture_3.jpeg)

Vote effectué par les utilisateurs depuis la mosaïque des propositions ou sur leur page respective

**Système d'urne** permettant aux utilisateurs de gérer leur vote (supprimer des propositions, les classer par ordre de préférence, valider son vote, etc.) selon les options proposées

Affichage des résultats sur la vignette et/ou sur la page des propositions, **en temps réel ou à l'issue du vote**

![](_page_14_Picture_7.jpeg)

**Intégration des votes effectués en format papier** à l'issue de la phase de vote

![](_page_14_Picture_277.jpeg)

*Urne de vote avec vote ordonné (validation manuelle)*

**Validation du vote automatique ou manuelle** (dans ce cas, obligation pour les utilisateurs de cliquer sur un bouton de validation pour finaliser leur vote)

#### **Options avancées** permettant :

- D'ouvrir le vote uniquement à certains groupes d'utilisateurs
- De permettre le vote uniquement sur des propositions ciblées (selon leur statut, leur thème ou leur secteur)
- De contraindre les utilisateurs à voter obligatoirement pour certaines propositions (en fonction de leur statut, leur thème ou leur secteur)

*Cas d'usage : les utilisateurs doivent choisir au moins une proposition par secteur géographique.*

![](_page_15_Picture_232.jpeg)

*Urne de vote avec vote par enveloppe (validation automatique)*

**Système d'émargement des votes effectués en format papier** : cette fonctionnalité permet, lors d'un vote physique, de compléter pour chaque votant un formulaire d'émargement afin de s'assurer de l'unicité de son vote.

- Emargement effectué en front office par lieux de vote, accessibles aux utilisateurs autorisés depuis un espace dédié
- · Informations à compléter pour chaque votant : Prénom, Nom, Date de naissance, Code postal
- Affichage d'un message pour informer de la validation ou du refus de l'émargement
- Possibilité d'afficher, pour chaque lieu de vote, le nombre d'émargements effectués

*Cas d'usage : lors de stands organisés pour le vote d'un budget participatif, des personnes effectuent l'émargement sur la plateforme, à l'aide des informations complétées par les habitants sur les bulletins papier.*

![](_page_16_Picture_292.jpeg)

*Formulaire d'émargement en front office*

![](_page_17_Picture_0.jpeg)

### **Les types de vote proposés**

![](_page_17_Figure_3.jpeg)

![](_page_18_Picture_0.jpeg)

### **Le vote de sélection**

Les utilisateurs sélectionnent les propositions qu'ils souhaitent, en respectant le nombre minimum et/ou maximum imposé.

#### **Le vote ordonné**

Les utilisateurs sélectionnent les propositions qu'ils souhaitent, en respectant le nombre minimum et/ou maximum imposé, puis les classent par ordre de préférence.

Un nombre de points est ensuite attribué aux propositions selon leur classement. Par exemple : 15 points pour la proposition classée en première position, 10 points pour la deuxième proposition, 5 points pour la dernière.

![](_page_18_Picture_7.jpeg)

#### **Frigos solidaires**

#### Créé il y a 4 ans

Des frigos partagés dans les rues pour que les personnes sans domicile fixe puissent venir se restaurer...

![](_page_18_Figure_11.jpeg)

*enveloppe*

![](_page_19_Picture_0.jpeg)

#### **Le vote par enveloppe**

Les utilisateurs sélectionnent leurs propositions préférées dans la limite de l'enveloppe budgétaire fictive dont ils disposent.

#### **Le vote par points**

Les utilisateurs distribuent des points à leurs propositions préférées, dans la limite de l'enveloppe de points dont ils disposent.

Le nombre de points minimum et maximum dont disposent les votants est personnalisable, de même que le nombre de points minimum et maximum qu'ils peuvent attribuer à une proposition.

![](_page_19_Picture_7.jpeg)

#### Installer des panneaux photovoltaïques sur les bâtiments...

Créé il y a 1 an

Installer des panneaux photovoltaïques sur tous les bâtiments municipaux pour développer l'utilisation...

![](_page_19_Picture_202.jpeg)

*Vote par points*

![](_page_20_Picture_0.jpeg)

#### **Le vote d'opinion**

Les utilisateurs expriment leur avis sur les propositions selon trois choix, par défaut : Pour / Mitigé / Contre. Les libellés sont personnalisables et il est possible d'activer ou désactiver chacun des choix de réponse (conserver uniquement les modalités "Pour" et "Contre" par exemple).

![](_page_20_Figure_4.jpeg)

*Vote d'opinion*

#### **Et tous les types de vote que vous pouvez imaginer !**

L'action de vote étant évolutive, vous pouvez nous solliciter pour le développement d'autres types de vote.

<span id="page-21-0"></span>![](_page_21_Picture_0.jpeg)

### **Commenter des propositions**

Cette action permet aux utilisateurs de commenter les propositions mises en ligne sur la plateforme.

![](_page_21_Picture_3.jpeg)

Modération des commentaires **a priori ou a posteriori**

![](_page_21_Picture_5.jpeg)

Possibilité d'envoyer un **mail automatique aux utilisateurs** ayant déposé un commentaire pour les informer de sa mise en ligne ou de sa nonpublication (avec personnalisation du motif de refus)

Possibilité **d'anonymiser** les commentaires côté front office

**Deux types de commentaires** proposés :

![](_page_21_Picture_9.jpeg)

![](_page_22_Picture_0.jpeg)

### **Commenter des propositions**

#### **Les commentaires simples**

Un espace de commentaires permet aux utilisateurs autorisés de déposer des commentaires sur la page des propositions.

![](_page_22_Picture_123.jpeg)

*Commentaires simples*

#### **Les commentaires d'opinion**

Deux espaces de commentaires "pour" et "contre" permettent aux utilisateurs autorisés de déposer des arguments en faveur ou défaveur des propositions.

![](_page_22_Picture_124.jpeg)

<span id="page-23-0"></span>![](_page_23_Picture_0.jpeg)

### **Evaluer des propositions**

Cette action permet aux utilisateurs autorisés (comité citoyen, services techniques, etc.) d'évaluer des propositions directement sur le front office. L'évaluation s'effectue en complétant un formulaire personnalisable disponible sur la page des propositions concernées.

Les champs du formulaire d'évaluation peuvent prendre différentes formes :

- Zone de texte
- Nombre
- Liste de choix (simple ou multiple)
- Case à cocher

*Cas d'usage : dans le cadre d'un budget participatif, les services techniques effectuent l'instruction des projets déposés grâce à l'évaluation.*

![](_page_23_Picture_204.jpeg)

*Formulaire d'évaluation sur la page d'une proposition*

### **Evaluer des propositions**

Possibilité pour les utilisateurs d'enregistrer un **brouillon** de leur évaluation pour pouvoir la modifier avant de la déposer définitivement

![](_page_24_Picture_3.jpeg)

**Système de mails automatiques** pour informer les utilisateurs lorsqu'une proposition à évaluer leur est attribuée

Une proposition peut être évaluée **par plusieurs utilisateurs**, qui peuvent consulter le détail des autres évaluations effectuées.

![](_page_24_Picture_6.jpeg)

Possibilité **d'informer les administrateurs par mail** lorsque de nouvelles évaluations sont effectuées

**Tableau de gestion** dans le back office permettant aux administrateurs d'assurer le suivi des évaluations grâce à leur statut personnalisé (en cours, terminé, etc.) et de les attribuer aux utilisateurs concernés

![](_page_24_Picture_225.jpeg)

*Résultat d'une évaluation*

### **Echanger sur des propositions**

<span id="page-25-0"></span>Cette action permet de créer des espaces de discussion entre utilisateurs depuis la page d'une proposition côté front office.

![](_page_25_Picture_3.jpeg)

Peuvent faire partie d'une discussion : l'auteur de la proposition, le groupe d'utilisateurs ajouté par défaut, auxquels les administrateurs peuvent ajouter tous les utilisateurs qu'ils souhaitent.

**Système de notifications par mail** pour informer les utilisateurs concernés lors de l'envoi d'un message dans une discussion dont ils font partie

![](_page_25_Picture_205.jpeg)

*Ouverture d'une discussion sur la page d'une proposition*

![](_page_26_Picture_0.jpeg)

### **Echanger sur des propositions**

Les utilisateurs peuvent retrouver les discussions auxquelles ils participent **depuis leur espace personnel ou sur la page des propositions concernées**.

Ils peuvent à tout moment : consulter les messages, y répondre, désactiver les notifications et quitter une discussion.

*Cas d'usage : dans le cadre d'un budget participatif, un administrateur ouvre une discussion à partir d'un projet déposé pour demander un complément d'information au porteur de projet, en y intégrant le service chargé de son instruction.*

![](_page_26_Picture_186.jpeg)

*Discussion*

# **Répondre à un sondage**

<span id="page-27-0"></span>Cette action permet aux utilisateurs de répondre à un questionnaire.

Possibilité de diviser un questionnaire **en plusieurs parties** contenant une description et un groupe de questions

**Plusieurs types de champs** proposés :

- Zone de texte libre
- Liste de choix simple
- Liste de choix multiples
- Liste de choix ordonnés

#### Réponses **requises ou non**

**Export** des réponses en format csv ou xls depuis le back office

![](_page_27_Picture_164.jpeg)

## **Accès et visibilité des actions**

<span id="page-28-0"></span>L'accès et la visibilité des actions participatives peuvent être plus ou moins restreints.

#### *Restrictions par utilisateurs*

Une action participative peut être visible et/ou accessible à tous les utilisateurs ou seulement aux groupes autorisés (commission citoyenne, services techniques...).

Dans tous les cas, **les utilisateurs doivent obligatoirement être inscrits sur la plateforme pour pouvoir participer** (déposer une proposition, publier un commentaire, etc.). L'inscription est indispensable pour sécuriser les participations et s'assurer de leur unicité.

#### *Restrictions par propositions*

Une action participative peut être visible et/ou accessible pour toutes les propositions en ligne, ou seulement pour certaines, selon :

- Leur *statut*. Exemple : le vote est ouvert uniquement pour les propositions ayant le statut "soumis au vote".
- Leur *thématique.*
- Leur *secteur*. Exemple : les utilisateurs ont l'obligation de voter pour un projet par quartier.

<span id="page-29-0"></span>![](_page_29_Picture_0.jpeg)

# **Présentation ergonomique**

- [Personnalisation](#page-30-0) de la plateforme 2.1.
- 2.2. Page d'accueil [personnalisée](#page-31-0)
- 2.3. Menus [dynamiques](#page-33-0)
- 2.4. [Contenus](#page-34-0)
- 2.5. [Calendrier](#page-36-0)
- 2.6. [Accessibilité](#page-37-0)
- 2.7. Aide aux [utilisateurs](#page-38-0)
- 2.8. [Administration](#page-39-0) de la plateforme

## **Personnalisation de la plateforme**

<span id="page-30-0"></span>La plateforme est **en marque blanche** et **s'adapte à votre charte graphique** grâce à plusieurs options de personnalisation :

![](_page_30_Picture_3.jpeg)

Logo et favicon

Couleurs principale et secondaire personnalisables à l'échelle de toute la plateforme, des bandeaux sur les visuels et des liens hypertextes

Polices de caractère des titres et des textes (basées sur Google Fonts)

Personnalisation des labels et des boutons

Code CSS de la plateforme

Pictogrammes redirigeant vers vos réseaux sociaux

![](_page_30_Figure_10.jpeg)

*Carrousel d'actualités sur la page d'accueil*

# <span id="page-31-0"></span> $\mathbf 2$

# **Page d'accueil personnalisée**

La page d'accueil personnalisée met en avant le contenu souhaité et guide la participation des utilisateurs. Elle est entièrement personnalisable grâce aux différents blocs proposés :

![](_page_31_Picture_3.jpeg)

Carrousel d'actualités

Démarches menées (avec filtres par catégorie et par état)

Contenus (texte, image, vidéo)

![](_page_31_Picture_7.jpeg)

Chiffres clés (au choix : nombre de participations, d'inscrits, de propositions, de commentaires et de votes)

#### Moteur de recherche

![](_page_31_Picture_10.jpeg)

#### **[Calendrier](#page-36-0)**

![](_page_31_Picture_171.jpeg)

#### *Bloc Démarches menées*

![](_page_32_Picture_0.jpeg)

### **Page d'accueil personnalisée**

![](_page_32_Picture_2.jpeg)

#### *Bloc de propositions d'un dialogue*

![](_page_32_Figure_4.jpeg)

*Bloc Texte enrichi*

![](_page_32_Figure_6.jpeg)

*Bloc Statistiques*

<span id="page-33-0"></span>![](_page_33_Picture_0.jpeg)

### **Menus dynamiques**

La plateforme dispose de **deux menus** qui facilitent la navigation :

- Le menu de navigation principal en haut de page
- Le menu du pied de page, qui contient a minima notre Politique de protection des données, les Conditions générales d'utilisation de la plateforme et le Guide d'aide aux [utilisateurs](#page-38-0)

**Trois niveaux d'arborescence** pour les onglets du menu

**Menus évolutifs** : les onglets peuvent être créés et supprimés selon les besoins. Les liens qui y sont associés peuvent renvoyer vers des pages de la plateforme (pages de contenu, calendrier, formulaire de dépôt, etc.), ou vers des pages externes.

Possibilité d'ajouter des onglets **visibles uniquement par certains groupes d'utilisateurs**

![](_page_33_Figure_9.jpeg)

*Menu de navigation principal*

<span id="page-34-0"></span>![](_page_34_Picture_0.jpeg)

### **Contenus**

#### **Pages de contenu**

Les pages de contenu permettent de mettre à disposition sur la plateforme des informations en lien avec les démarches menées (règlement du budget participatif, présentation d'une démarche, etc.).

![](_page_34_Picture_4.jpeg)

Création des pages via un **éditeur de texte** permettant d'ajouter du texte avec mise en forme, des images, des liens hypertextes et des vidéos.

Accessibles **via différents canaux**, au choix :

- La page d'accueil de la plateforme
- Une actualité du carrousel présent sur la page d'accueil
- Un onglet du menu de navigation
- La page d'une démarche

![](_page_34_Figure_11.jpeg)

*Page de contenu*

![](_page_35_Picture_0.jpeg)

### **Contenus**

#### **Intégration d'iFrame**

Des iFrame peuvent être ajoutés à des pages de contenu pour intégrer à la plateforme **des éléments hébergés sur un autre serveur** :

Un questionnaire (Google Forms, Framaforms, Microsoft Forms...)

![](_page_35_Picture_5.jpeg)

Une carte

Un outil de visioconférence (Jitsi Meet, par exemple)

![](_page_35_Picture_8.jpeg)

![](_page_35_Picture_9.jpeg)

*Module de visioconférence Jitsi intégré à une page de contenu*

<span id="page-36-0"></span>![](_page_36_Picture_0.jpeg)

# **Calendrier**

La fonction Calendrier permet d'afficher sur la plateforme un agenda présentant les évènements organisés dans le cadre de vos démarches (réunions publiques, stands, phase de dépôt ou de vote, etc.). Le calendrier peut être accessible sur la page [d'accueil](#page-31-0) et/ou depuis le menu de navigation.

![](_page_36_Picture_3.jpeg)

Chaque événement peut être composé d'une **illustration, d'une description, de ses dates de début et de fin et d'une carte** affichant sa localisation.

![](_page_36_Picture_5.jpeg)

Possibilité d'associer les événements **à une démarche ou à une catégorie** créée au préalable (réunions, stands, ateliers, etc.).

Plusieurs **modes d'affichage du calendrier** : par mois, par semaine, par jour, par an

![](_page_36_Picture_227.jpeg)

<span id="page-37-0"></span>![](_page_37_Picture_0.jpeg)

# **Accessibilité**

Application **web responsive**, adaptée aux mobiles et aux tablettes

![](_page_37_Picture_3.jpeg)

*Page d'une démarche sur smartphone*

# <span id="page-38-0"></span> $2 -$

### **Aide aux utilisateurs**

### **Formulaire de contact**

Un formulaire de contact est disponible sur la plateforme pour permettre aux internautes, qu'ils soient inscrits ou non, de vous solliciter.

![](_page_38_Picture_4.jpeg)

Formulaire accessible depuis **l'un des deux menus** de la plateforme

![](_page_38_Picture_6.jpeg)

Messages envoyés via le formulaire de contact reçus à **l'adresse mail de votre choix**

![](_page_38_Picture_206.jpeg)

#### *Formulaire de contact*

#### **Guide d'utilisation**

Un guide [d'utilisation](https://idcity.gitbook.io/plateforme-id-city-aide-aux-utilisateurs/) est mis à disposition des visiteurs et utilisateurs de la plateforme via le menu du pied de page. Il détaille les procédures pour s'inscrire, se connecter, déposer une proposition, voter, etc.

## **Administration de la plateforme**

<span id="page-39-0"></span>L'administration de la plateforme (configuration des démarches, édition des contenus, gestion des données, etc.) est possible grâce à une interface dédiée (back office).

![](_page_39_Picture_3.jpeg)

Espaces dédiés à la création, la modification et la suppression des **contenus** (pages de contenu, actualités, menus, événements)

Espace dédié à la configuration des **démarches participatives**

Tableaux de gestion permettant de consulter, modifier et exporter les **données générées** sur la plateforme (propositions, commentaires, utilisateurs, etc.)

Navigation facilitée par un **moteur de recherche** et un **fil d'Ariane**

Interface d'administration structurée en **6 espaces :**

**Configuration** : paramétrages généraux de la plateforme (inscription, design, secteurs...)

**Dialogues** : configuration des démarches (création des actions participatives, affichage des propositions...)

**Page d'accueil** : gestion de la page d'accueil et des actualités de la galerie

**Données :** gestion des données générées sur la plateforme (consultation, modération, export)

**Contenus** : gestion des menus, des événements et des pages de contenu

**Utilisateurs :** gestion des utilisateurs (création, modification et validation de compte, gestion des groupes)

<span id="page-40-0"></span>![](_page_40_Picture_0.jpeg)

# **Gestion des utilisateurs**

![](_page_40_Picture_65.jpeg)

3.4. Accès et visibilité de la [plateforme](#page-47-0)

### <span id="page-41-0"></span>**Création de compte standard**

Les utilisateurs peuvent se créer un compte sur la plateforme via un formulaire d'inscription. Pour rappel, [l'inscription](#page-28-0) est obligatoire pour participer.

![](_page_41_Picture_3.jpeg)

Sont obligatoirement demandés : un **nom d'utilisateur** (public)**, une adresse mail et un mot de passe** pour permettre la connexion.

Possibilité de demander des informations complémentaires, obligatoires ou facultatives. Voici les **champs proposés par défaut** :

- Civilité
- Nom et prénom
- Téléphone
- Adresse
- Commune
- Code postal
- Date de naissance
- Consentement pour recevoir les mails de notification
- Consentement pour recevoir une newsletter (en dehors de la plateforme)

![](_page_41_Picture_240.jpeg)

*Formulaire d'inscription standard*

### **Création de compte standard**

![](_page_42_Picture_3.jpeg)

Possibilité d'ajouter également dans le formulaire d'inscription des **champs personnalisés** :

- Liste déroulante
- Case à cocher
- Zone de texte

**Captcha** à la fin du formulaire pour sécuriser l'inscription

Possibilité de **désactiver l'inscription** sur la plateforme (dans ce cas, le formulaire d'inscription n'est pas accessible)

### **Création de compte depuis le back office**

Possibilité de créer un compte utilisateur depuis le back office

![](_page_42_Picture_12.jpeg)

Nécessité de récolter toutes les informations requises dans le formulaire d'inscription

Permet ensuite à l'utilisateur de se connecter et d'accéder à son espace [personnel](#page-45-0) sur la plateforme

*Cas d'usage : dans le cas d'un dépôt de propositions en format papier, cela permet de créer le compte de la personne puis de l'associer à sa proposition. Elle pourra ainsi la consulter et recevoir les mails de notification liés.*

### **Validation de création de compte**

Après avoir créé leur compte, les utilisateurs doivent valider leur inscription pour pouvoir se connecter et participer sur la plateforme.

Il existe deux types de validation des inscriptions (imposé ou au choix pour les utilisateurs) :

- La validation **par mail** : après avoir créé leur compte, les utilisateurs reçoivent un mail contenant un lien de validation sur lequel ils doivent cliquer pour valider leur inscription.
	- La validation **par SMS\*** : après avoir créé leur compte, les utilisateurs reçoivent un code de vérification par SMS (au numéro indiqué lors de leur inscription), qu'ils doivent renseigner sur la plateforme pour valider leur inscription.

![](_page_43_Picture_278.jpeg)

*Validation de création de compte par SMS*

\* Développement spécifique chiffré après étude technique.

![](_page_44_Picture_0.jpeg)

### **Autres modes d'authentification**

Connexion via **France Connect**

Connexion à **votre système d'information en SSO**.\* Actuellement, la solution iD City s'interface avec *SAML* et *OpenID* : possibilité de développer des interconnexions avec d'autres systèmes d'authentification selon vos besoins.

Possibilité de développer **d'autres modes d'authentification** selon vos besoins : recueil de pièces d'identité, etc. \*

![](_page_44_Picture_160.jpeg)

*Inscription via France Connect*

\* Développement spécifique chiffré après étude technique.

### **Espace personnel des utilisateurs**

<span id="page-45-0"></span>Une fois leur compte créé, les utilisateurs ont accès à leur espace personnel, depuis lequel ils peuvent :

![](_page_45_Picture_3.jpeg)

Modifier **leurs informations personnelles** : adresse mail, nom d'utilisateur, mot de passe, ainsi que toutes les autres informations demandées dans le formulaire d'inscription

![](_page_45_Picture_5.jpeg)

Consulter et modifier (selon leur activité) **leurs propositions et leurs évaluations**

Consulter, participer et quitter **les discussions** dont ils font partie

![](_page_45_Picture_164.jpeg)

*Page de modification des informations personnelles*

<span id="page-46-0"></span>![](_page_46_Picture_0.jpeg)

# **Groupes utilisateurs**

#### **Gestion des groupes**

Par défaut, **4 groupes** sur la plateforme : *Administrateurs, Modérateurs, Inscrits, En attente*

Possibilité d'en **créer de nouveaux** (Élus, Représentants associatifs, Membres de conseils de quartiers, etc.) et de leur donner des [droits](#page-47-0) de visibilité et d'accès [spécifiques](#page-47-0)

Possibilité **d'ajouter et de retirer des utilisateurs** à un groupe à tout moment

#### **Ajout automatique des utilisateurs à un groupe**

Les utilisateurs peuvent être intégrés automatiquement à un groupe d'utilisateurs **en fonction des informations renseignées lors de leur inscription** : selon leur âge, leur profil ou bien leur secteur géographique.

*Cas d'usage : les utilisateurs indiquent lors de leur inscription s'ils sont habitants ou usagers du territoire. Selon leur profil, ils auront automatiquement des droits plus ou moins étendus sur la plateforme (accès ou pas au dépôt de propositions, par exemple.).*

<span id="page-47-0"></span>![](_page_47_Picture_0.jpeg)

### **Accès et visibilité de la plateforme**

#### **Accès et visibilité**

**Personnalisation de l'accès et de la visibilité** de plusieurs éléments de la plateforme :

- La plateforme en tant que telle
- Les démarches participatives
- Les phases qui jalonnent les démarches
- Les onglets présents sur les pages des démarches (qui affichent des informations ou des propositions déposées)
- Les actions participatives

**Mode maintenance** permettant de rendre la plateforme accessible uniquement aux terminaux ayant les adresses IP autorisées

Plateforme optimisée pour le **référencement** (temps de réponse, affichage et compression)

![](_page_47_Picture_11.jpeg)

**URL explicites et personnalisables** pour les pages de la plateforme (démarches, propositions, pages de contenu, etc.)

![](_page_47_Picture_13.jpeg)

*Vignette d'une démarche dont la visibilité est publique et l'accès restreint*

![](_page_48_Picture_0.jpeg)

### **Accès et visibilité la plateforme**

#### **Gestion des droits des utilisateurs**

Les droits des utilisateurs inscrits sur la plateforme peuvent être plus ou moins étendus. Voici les différents rôles existants :

**Administrateurs** : donne des droits d'administration de la plateforme avec un accès étendu au back office : édition de contenus, création et édition de démarches, gestion des utilisateurs.

**Modérateurs de la plateforme** : confère un accès restreint au back office avec des droits de modération de la plateforme.

**Modérateurs d'une démarche, d'une proposition ou d'un sondage** : confère un accès restreint au back office et des droits de modération sur l'élément concerné (une démarche, une proposition ou un sondage).

**Editeurs** : confère un accès restreint au back office et des droits d'édition permettant de gérer la page d'accueil et les contenus (événements, menus, pages de contenu).

**Inscrits** : ne donne pas d'accès au back office et un accès au front office selon les règles d'accès et de visibilité en place, ainsi que la possibilité de se connecter à son compte utilisateur et d'accéder à son espace personnel.

**En attente** : ne donne pas d'accès au back office et uniquement aux parties publiques du front office, sans pas de possibilité de se connecter à son compte utilisateur.

<span id="page-49-0"></span>![](_page_49_Picture_0.jpeg)

# **Analyse des données**

- 4.1. Export des [données](#page-50-0)
- 4.2. [Datavisualisation](#page-51-0)
- 4.3. Outil d'analyse de la [fréquentation](#page-52-0)

<span id="page-50-0"></span>![](_page_50_Picture_0.jpeg)

### **Export des données**

La solution iD City permet d'exporter facilement les données générées, à l'échelle de la plateforme ou d'une démarche en particulier.

Export au format **xls et csv** (ainsi que pdf pour les propositions)

**Système de filtres** propres à chaque type de données, permettant de les retrouver plus facilement et d'exporter uniquement celles que vous souhaitez

*Propositions déposées filtrées par démarche, par statut, par thématique...*

*Evaluations effectuées filtrées par statut, par proposition, par utilisateur...*

*Commentaires déposés filtrés par publication, par proposition, par utilisateur...*

*Votes effectués filtrés par validation, par proposition...*

*Discussions ouvertes filtrées par proposition, par utilisateur...*

*Utilisateurs filtrés par action, par validation de compte, par adresse mail, par groupe...*

<span id="page-51-0"></span>![](_page_51_Picture_0.jpeg)

# **Datavisualisation**

La page d'accueil du back office est composée d'un tableau de bord permettant de visualiser sous formes de graphiques les données générées sur la plateforme.

#### **Graphiques disponibles :**

- La répartition des utilisateurs en fonction de leur genre
- La répartition des utilisateurs en fonction de leur âge
- Le nombre d'actions effectuées (inscriptions, propositions, votes, évaluations, etc.) par année et par mois
	- Le nombre d'actions effectuées (dépôt, votes, commentaires, etc.) par démarche
- 

Le nombre de propositions par statut pour chaque démarche

![](_page_51_Figure_10.jpeg)

*Graphique représentant le nombre d'actions effectuées par démarche*

<span id="page-52-0"></span>![](_page_52_Picture_0.jpeg)

# **Outil d'analyse de la fréquentation**

Les données relatives au trafic d'une plateforme peuvent être accessibles **grâce au logiciel Matomo** (hébergé sur un cloud ou sur votre serveur).

Il s'agit d'un logiciel de mesure de statistiques web permettant de suivre le trafic d'une plateforme (nombre de visites, pages les plus visitées, etc.). Ce logiciel respecte le [RGPD](https://www.cnil.fr/fr/comprendre-le-rgpd).

![](_page_52_Picture_4.jpeg)

#### Plus [d'informations](https://fr.matomo.org/)

![](_page_52_Figure_6.jpeg)

*Exemple de tableau de bord Matomo*